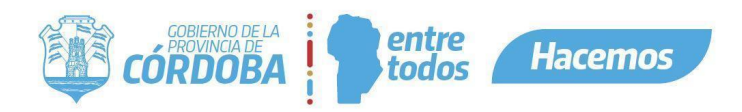

# **INSTRUCTIVO PARA ASIGNACIÓN DE REPRESENTANTE LEGAL Y ASIGNACIÓN DE SERVICIOS EN CIUDADANO DIGITAL**

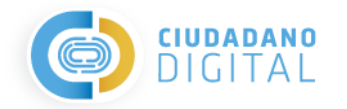

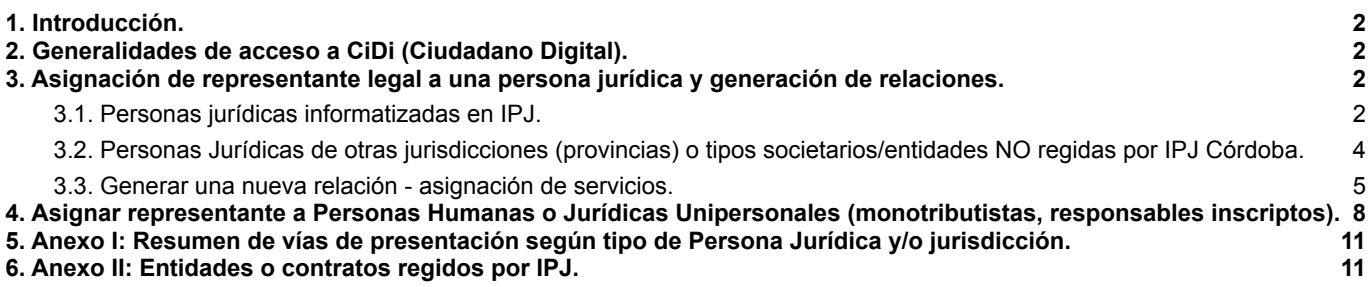

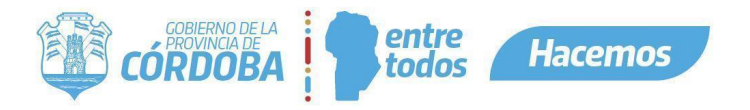

## <span id="page-1-0"></span>1. Introducción.

En el presente Instructivo se describen los pasos para:

- Asignación del representante legal a una persona jurídica y acceso a servicios: Pasos a seguir para asignar al representante la relación / vinculación a una persona jurídica, lo que posibilita a una persona humana interactuar con los servicios web / e-trámites en representación de la persona jurídica para realizar determinados actos o gestiones en el ámbito de la Administración Pública Provincial.
	- El representante legal, a su vez, puede autorizarse a sí mismo y/o delegar a terceros el acceso a servicios a través de una nueva relación dentro de la plataforma.
- Asignar representante a personas humanas o jurídicas unipersonales (monotributistas, responsables inscriptos).

Resumen: *Anexo I: Resumen de vías de [presentación](#page-10-0) según tipo de persona jurídica y/o jurisdicción.*

### <span id="page-1-1"></span>2. Generalidades de acceso a CiDi (Ciudadano Digital).

- La plataforma está disponible a toda hora, incluidos los fines de semana.
- Para poder realizar el trámite correspondiente debe ser usuario Nivel 2 (Verificado o Constatado) de Ciudadano Digital. Para más información dirigirse a: <https://cidi.cba.gov.ar/portal-publico/acceso>.

## <span id="page-1-2"></span>3. Asignación de representante legal a una persona jurídica y generación de relaciones.

#### <span id="page-1-3"></span>**3.1. Personas jurídicas informatizadas en IPJ.**

Asignar representante a una persona jurídica (director, gerente, administrador) posibilita a una persona humana realizar determinados actos o gestiones en el ámbito de la Administración Pública Provincial en representación de la persona jurídica.

Importante: Para conocer quién puede hacer el alta de representante de entidades o contratos regidos por IPJ, dirigirse a: *Anexo II: [Entidades](#page-10-1) o contratos regidos por IPJ.*

- La máxima autoridad de la entidad registrada debe ingresar con su CUIL y contraseña a su cuenta de CiDi [\(https://cidi.cba.gov.ar\)](https://cidi.cba.gov.ar) Nivel 2 (Verificado o Constatado).
- Una vez ubicado en el escritorio de CiDi, en el menú lateral ubicado a la izquierda de la pantalla debe hacer clic sobre la pestaña "**Mis representantes y autorizados**".

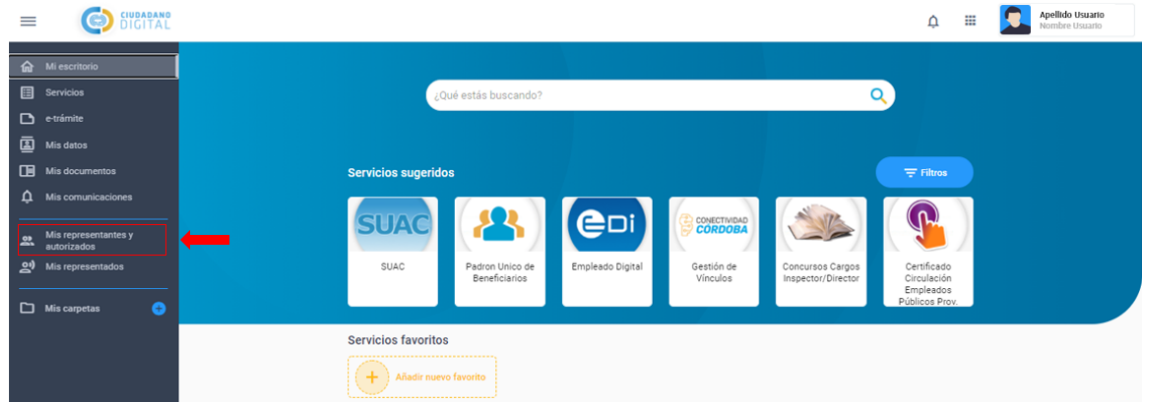

- De este modo, el sistema dirige al usuario a una nueva pantalla donde deberá hacer clic en "**Nuevo**" y luego seleccionar la opción "**Representación Legal**".

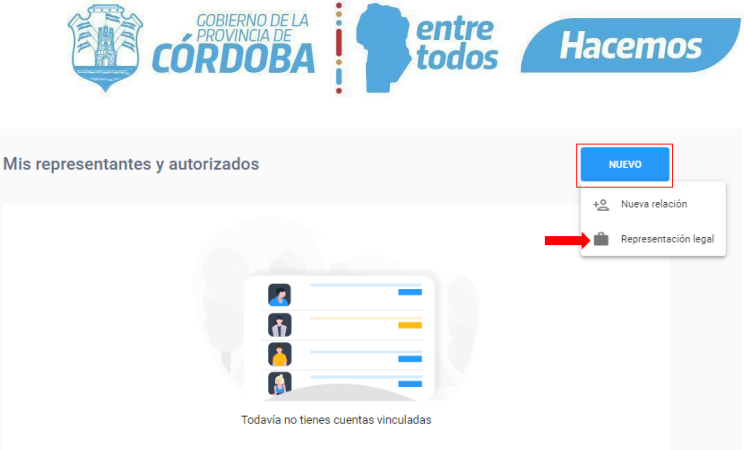

- Seguidamente aparecerán los datos personales del usuario e inmediatamente más abajo deberá ingresar en el campo solicitado el CUIT de la persona jurídica que desea representar y presionar en "**Validar**" para que el sistema reconozca dicha entidad.

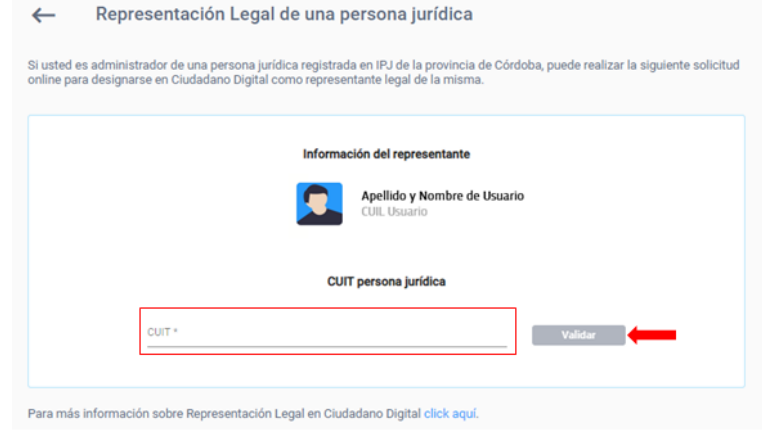

*Recordar que para designarse como representante legal debe ser el director, gerente, presidente o administrador de la persona Jurídica que desea relacionar. Ver [Anexo II: Entidades o contratos](#page-10-1) [regidos por IPJ](#page-10-1).*

- Para finalizar, deberá hacer clic en "**Generar**".

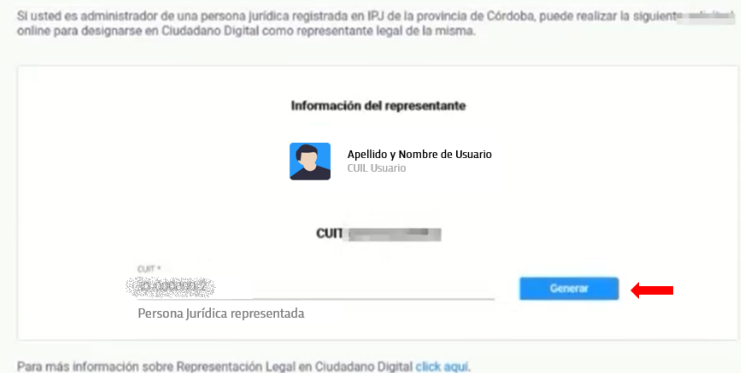

- El sistema mostrará una notificación indicando que la representación se ha generado correctamente.

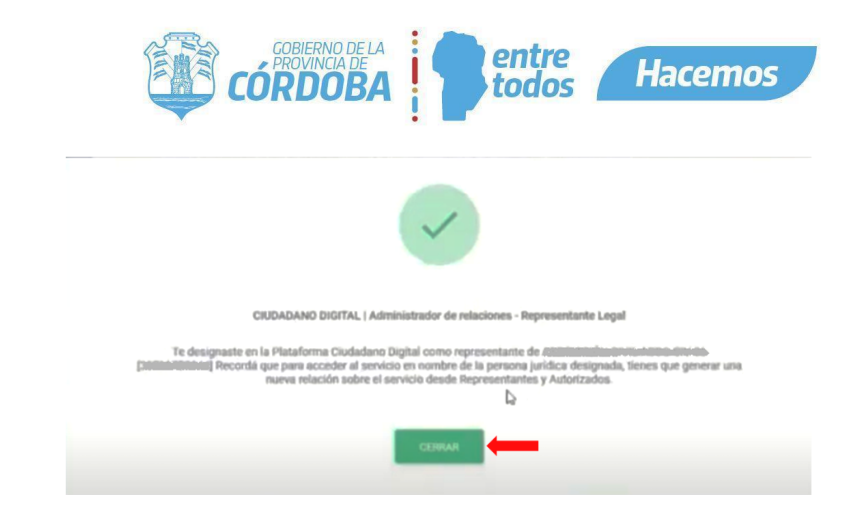

- Una vez designado aparecerá el nombre de la persona jurídica dentro de la sección "**Mis representados**". Para poder realizar la presentación de trámites, se debe generar una **nueva relación** con la persona que será la autorizada para realizar el trámite en particular. Para esto ver: "[Generar](#page-4-0) una nueva relación [asignación de servicios](#page-4-0)".
- <span id="page-3-0"></span>**3.2. Personas Jurídicas de otras jurisdicciones (provincias) o tipos societarios/entidades NO regidas por IPJ Córdoba.**
- El representante de la entidad deberá ingresar con su CUIL y contraseña a su cuenta de CiDi [\(https://cidi.cba.gov.ar\)](https://cidi.cba.gov.ar). (Debe contar con Nivel 2).
- Leer requisitos correspondientes a cada figura legal en la Guía Única de Trámite, dentro de la sección "**¿Qué otro dato debe tenerse en cuenta?**". Podrá acceder a la misma introduciendo el texto: "CIUDADANO DIGITAL - ASIGNACIÓN DE REPRESENTANTE LEGAL A UNA PERSONA JURÍDICA" en el buscador de CiDi.

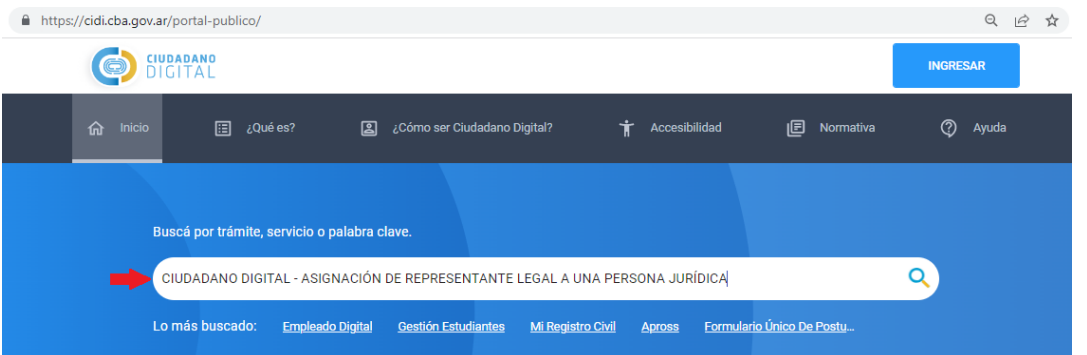

- Luego, siguiendo la modalidad digital, hacer clic en el siguiente enlace: <https://fid.cba.gov.ar/ee-fid-multinota/form/CIDI/CIDIproREp>
- El sistema lo direccionará al e-trámite correspondiente a "Representante Legal en CiDi (excepciones)". Allí deberá completar los datos y la documentación requerida, luego controlar y confirmar el e-trámite. Finalmente podrá visualizar y descargar el N° de Trámite asignado. Un agente público revisará el caso y la resolución del trámite se informará vía notificación CiDi.

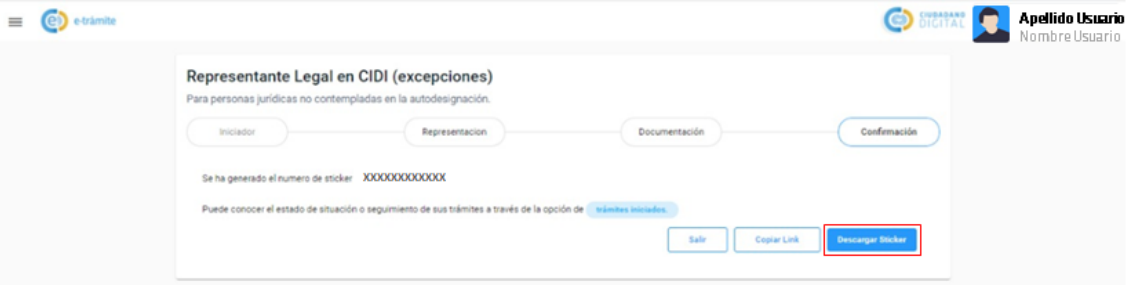

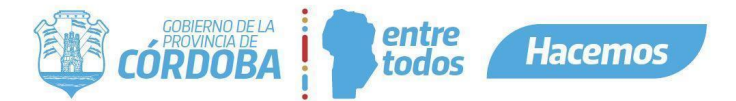

#### <span id="page-4-0"></span>**3.3. Generar una nueva relación - asignación de servicios.**

- Una vez vinculado el Representante Legal (tanto en los casos de entidades regidas por el IPJ de Córdoba, como aquellas registrados en otras jurisdicciones) el mismo deberá asignar los permisos para presentación de servicios, tanto para sí mismo como a terceros (Autorizados), según lo considere.
- Dirigirse a la pestaña "**Mis representantes y autorizados**" y en la sección "**Representaciones Legales**" hacer clic en "**Relación**".

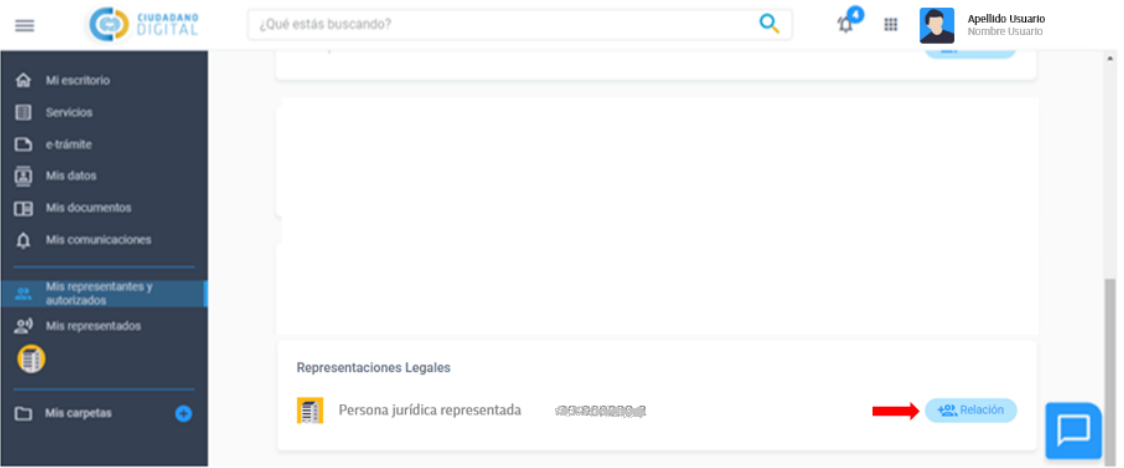

- El sistema redireccionará al Representante Legal a una nueva pantalla dónde le permitirá asignar servicios a nombre de terceros (en representación de la entidad vinculada). Deberá corroborar dichos datos, seleccionar "**Asignar Representación**" y completar el campo requerido con el número de CUIL de la persona que tendrá autorización para realizar el servicio seleccionado (en este paso podrá auto asignarse el servicio completando con el número de CUIL propio, o bien asignarle el servicio a un tercero completando con el número de CUIL de la persona autorizada). A continuación, deberá hacer clic en "**Validar**".
- Una vez validado el CUIL de la persona, deberá seleccionar si el servicio es Delegable o No Delegable a terceros por la persona autorizada y finalmente hacer clic en "**Siguiente**".

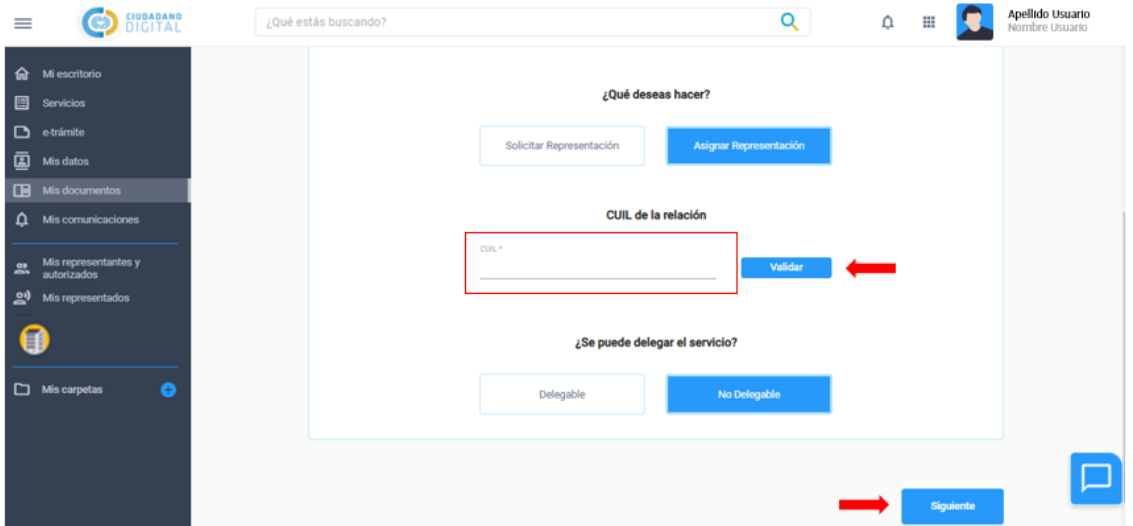

Por último, el sistema le permitirá al usuario seleccionar el/los servicio/s que desee asignar. Para esto podrá revisar la lista de servicios o utilizar el buscador. Una vez encontrado el servicio deberá seleccionarlo haciendo clic en el círculo ubicado en el margen inferior derecho. Luego, deberá presionar **"Siguiente"** y se mostrará una confirmación del/de los servicio/s asignados.

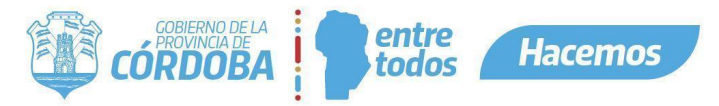

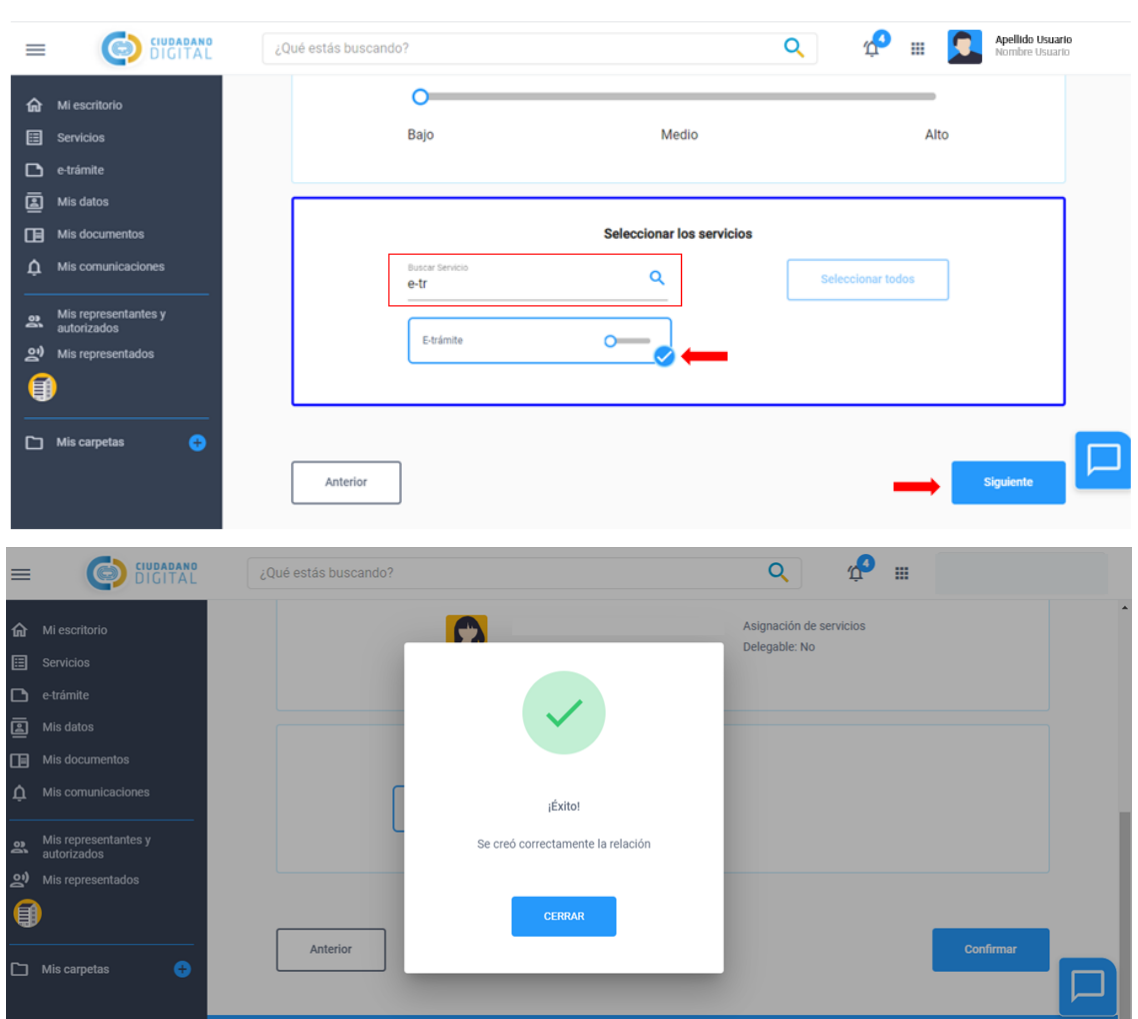

- Una vez asignado el servicio a determinada persona (Representante Legal o Autorizado), la misma deberá ingresar a su cuenta CiDi, dirigirse a la pestaña "**Mis representantes y autorizados**", sección "Representados" dónde le aparecerá la asignación de servicio en estado "Pendiente". Para aceptarla deberá desplegar la flecha a la derecha del mensaje "Pendiente" y hacer clic en el ícono de tres puntos debajo de "Acciones" y por último presionar "**Aceptar**".

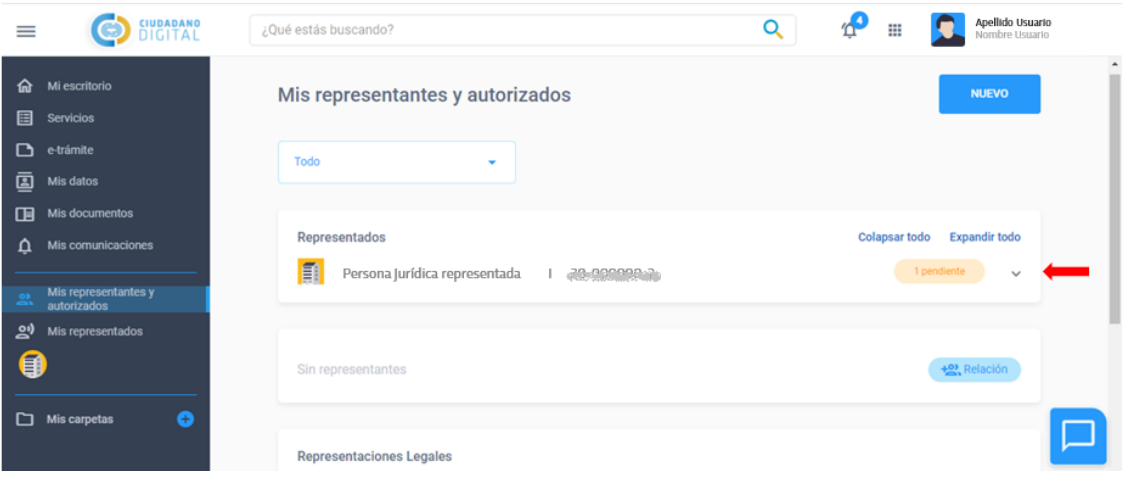

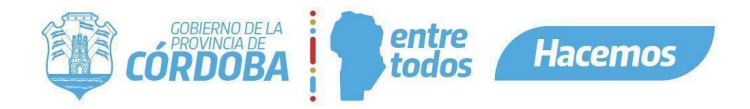

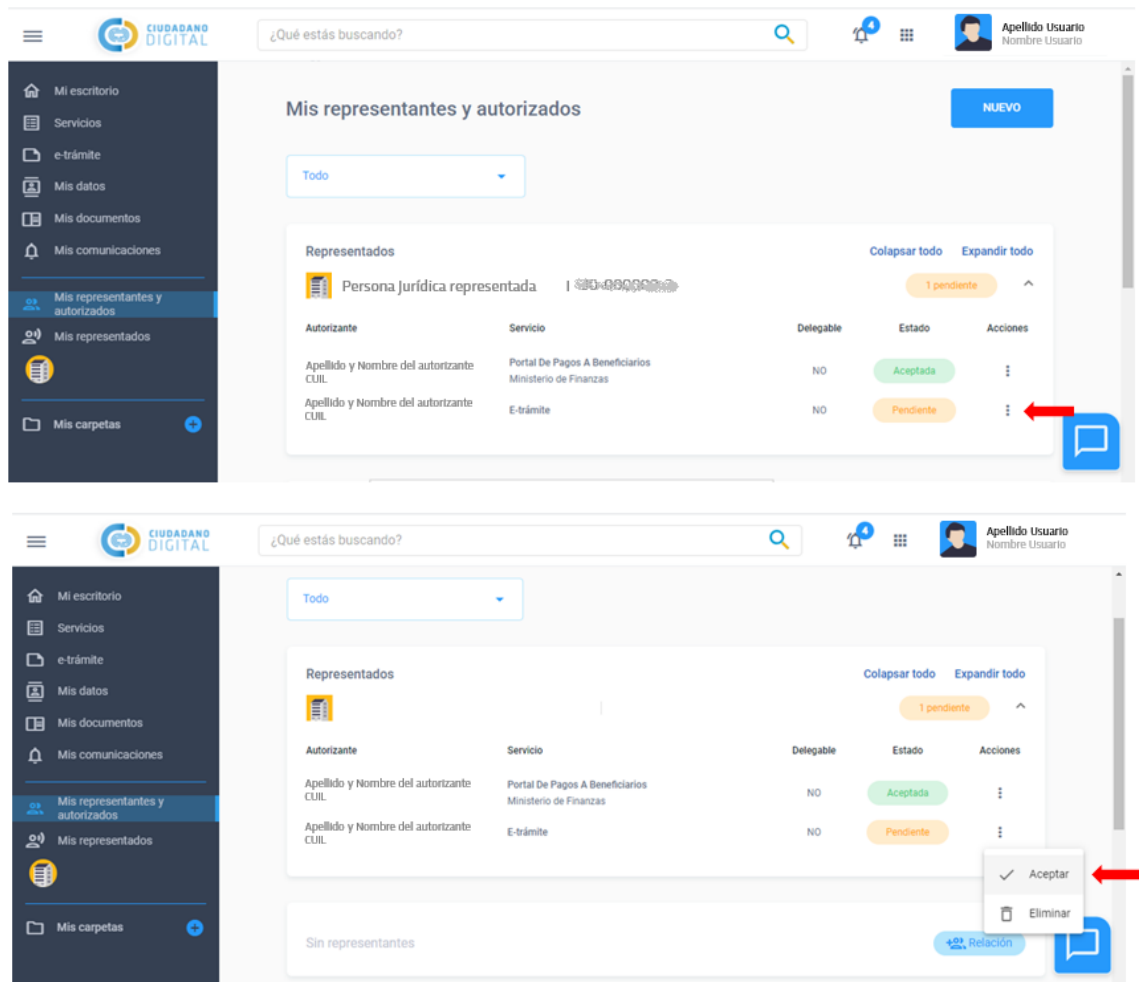

- El sistema mostrará la confirmación de la aceptación del servicio y el usuario ya podrá operar el/los servicio/s asignados en representación de terceros.

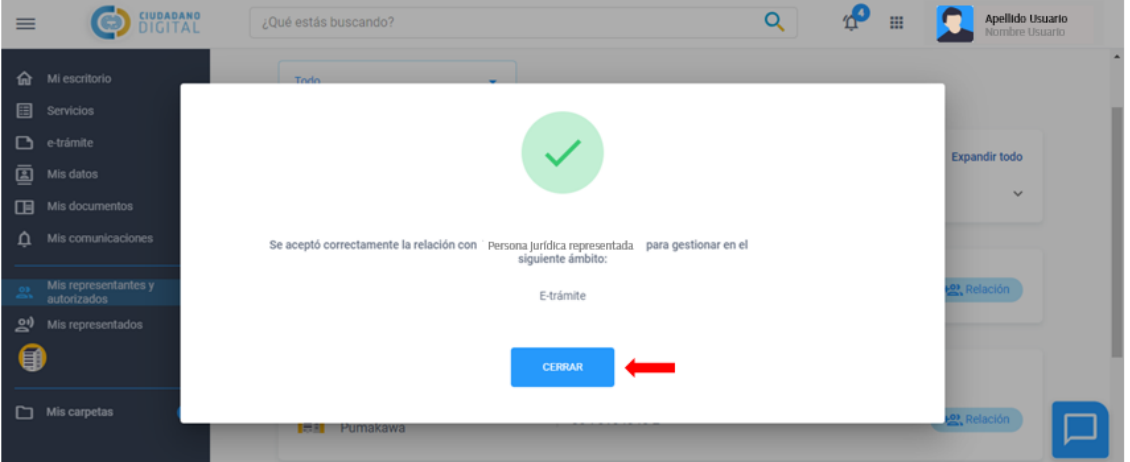

- Se podrá corroborar las asignaciones en la sección "Autorizados" dentro de la pestaña "**Mis representantes y autorizados**".

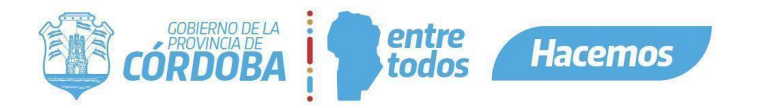

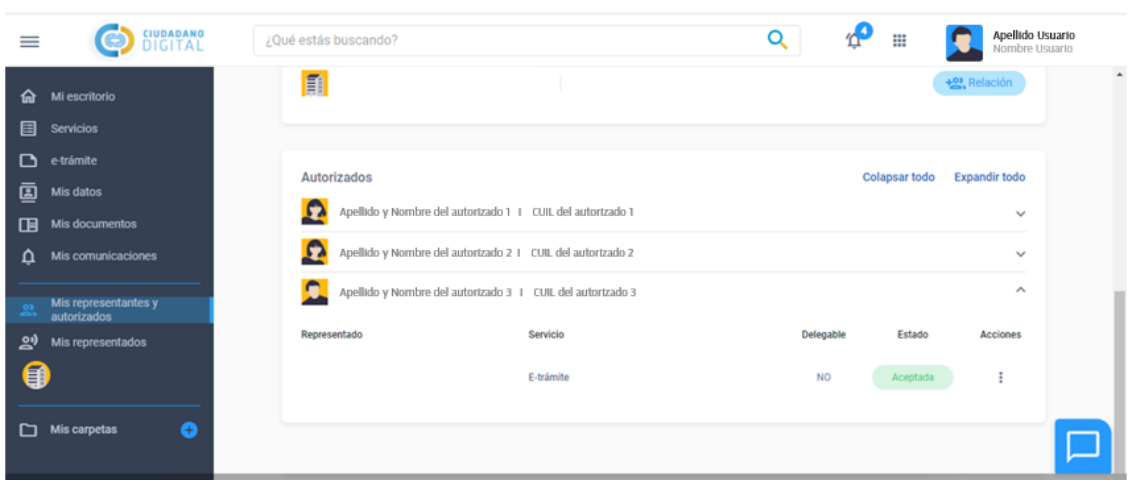

- <span id="page-7-0"></span>4. Asignar representante a Personas Humanas o Jurídicas Unipersonales (monotributistas, responsables inscriptos).
	- No requieren realizar ningún trámite de Representación Legal. El ciudadano con Nivel 2 puede delegar a un tercero con Nivel 2 a actuar en nombre suyo, asignándole los servicios que desee. Para esto el usuario deberá ingresar con su CUIL y contraseña a su cuenta de CiDi y dirigirse a la pestaña "**Mis representantes y autorizados**" en el margen izquierdo de la pantalla.

*La representación a una persona humana no requiere ningún trámite legal. No confundir con Representante Legal que corresponde a personas jurídicas.*

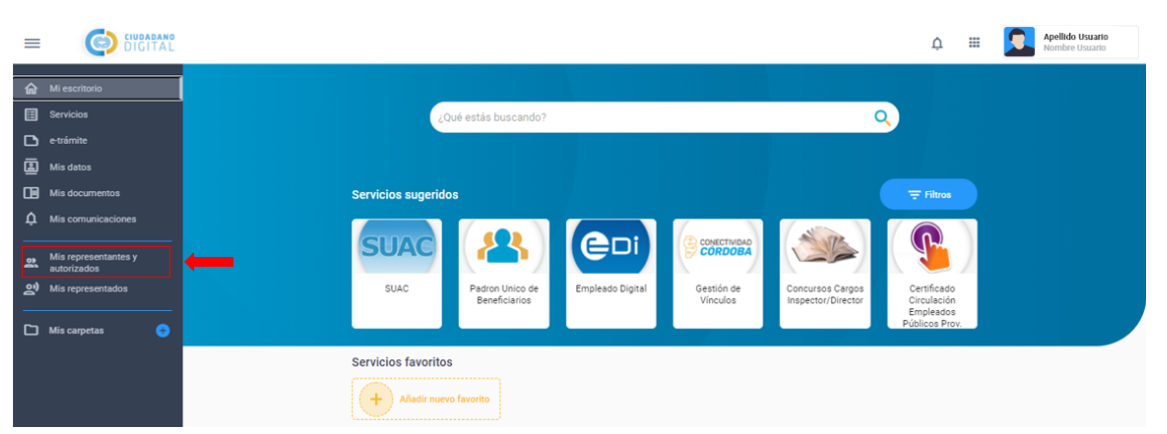

- Luego deberá hacer clic en "**Nuevo**" y seleccionar "**Nueva relación**".

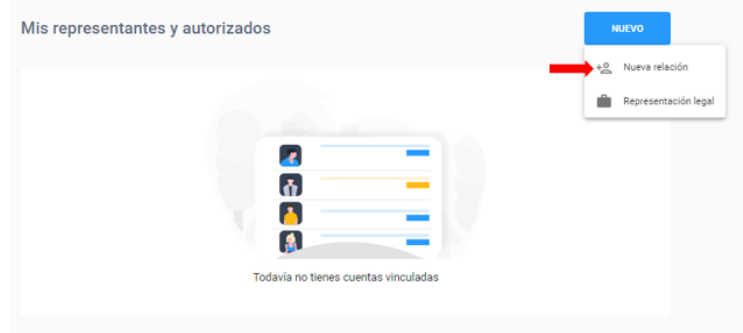

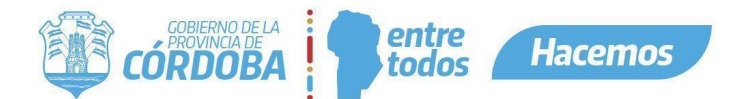

- A continuación, el sistema redireccionará al usuario a una nueva pantalla dónde deberá seleccionar "**Asignar Representación**", completar el CUIL de la persona a la que se le delegará el servicio y hacer clic en "**Validar**". Una vez validado el CUIL de la persona, deberá seleccionar si el servicio es **Delegable o No Delegable a terceros** por la persona autorizada y finalmente hacer clic en "**Siguiente**".

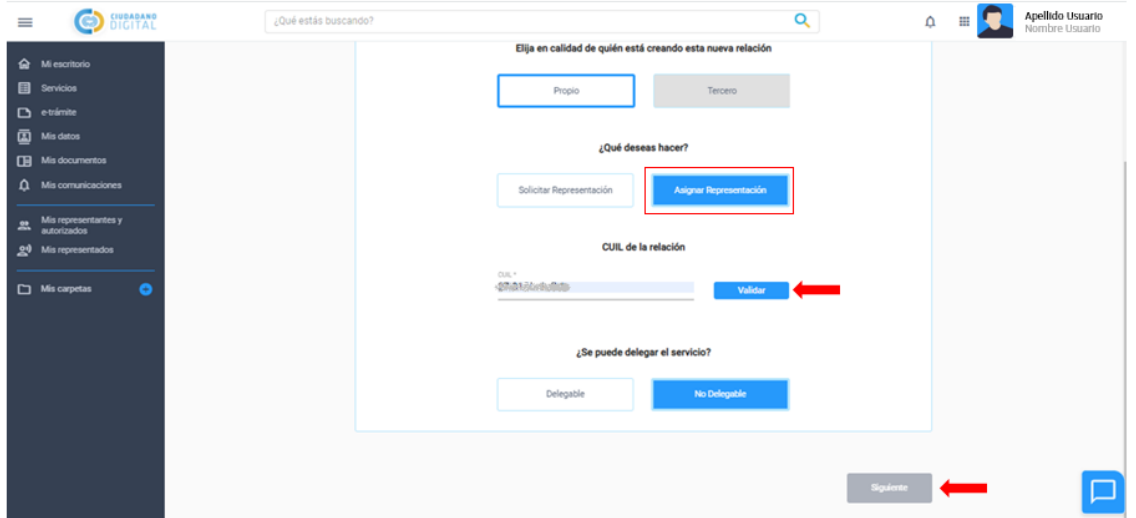

- Por último, el sistema le permitirá al usuario seleccionar el/los servicio/s que desee asignar. Para esto podrá revisar la lista de servicios o utilizar el buscador. Una vez encontrado el servicio deberá seleccionarlo haciendo clic en el círculo ubicado en el margen inferior derecho. A continuación, deberá presionar "**Siguiente**" y el sistema le mostrará una confirmación del/de los servicio/s asignados.

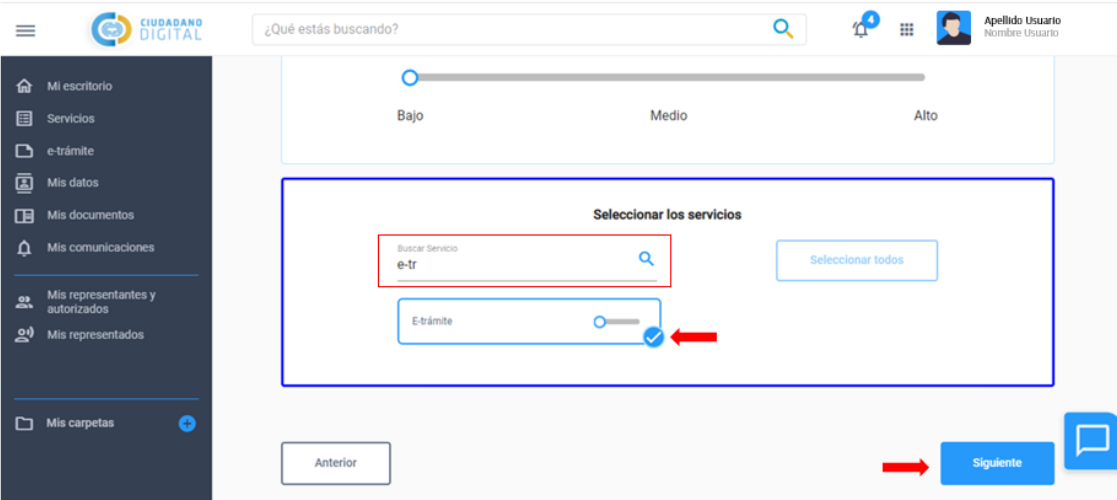

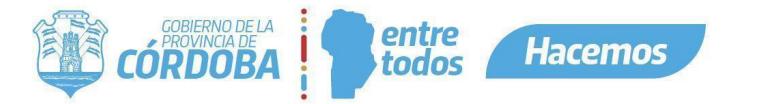

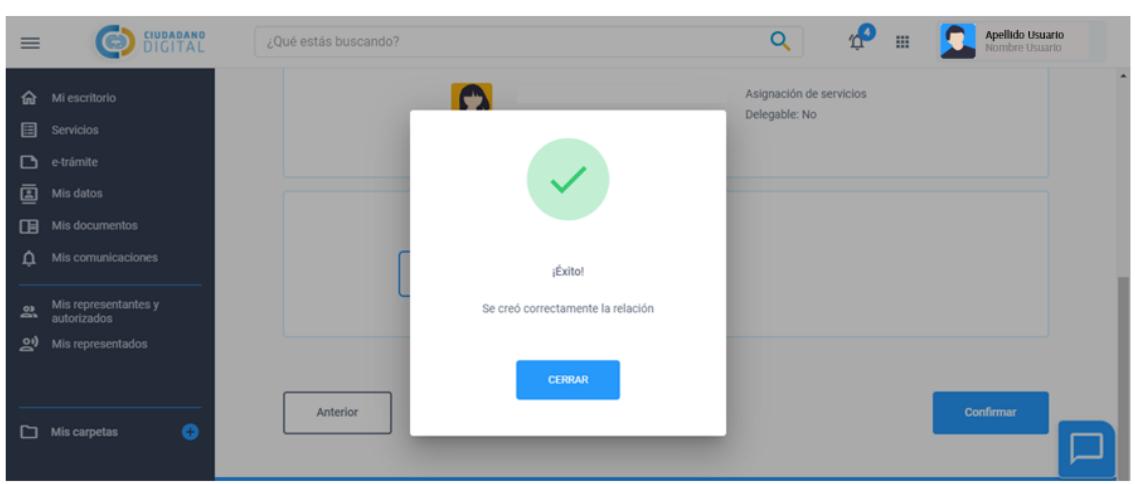

- Una vez asignado el servicio, la persona autorizada deberá ingresar a su cuenta CiDi, para aceptar dicho servicio.
- Para mayor información sobre el trámite podrá ingresar a la "Guía Única de Trámite" introduciendo la descripción del mismo: "CIUDADANO DIGITAL - ASIGNACIÓN DE REPRESENTANTE LEGAL A UNA PERSONA JURÍDICA" en el buscador de la plataforma CiDi.

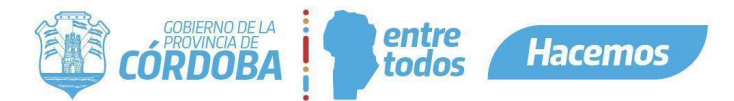

<span id="page-10-0"></span>5. Anexo I: Resumen de vías de presentación según tipo de Persona Jurídica y/o jurisdicción.

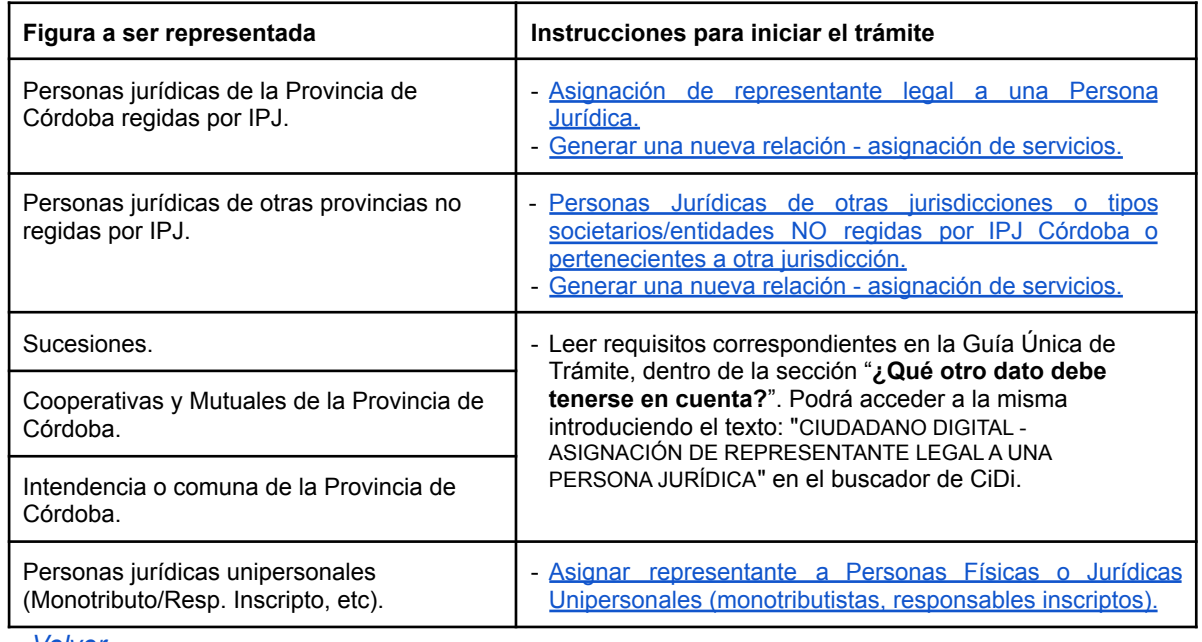

*[Volver.](#page-1-0)*

## <span id="page-10-1"></span>6. Anexo II: Entidades o contratos regidos por IPJ.

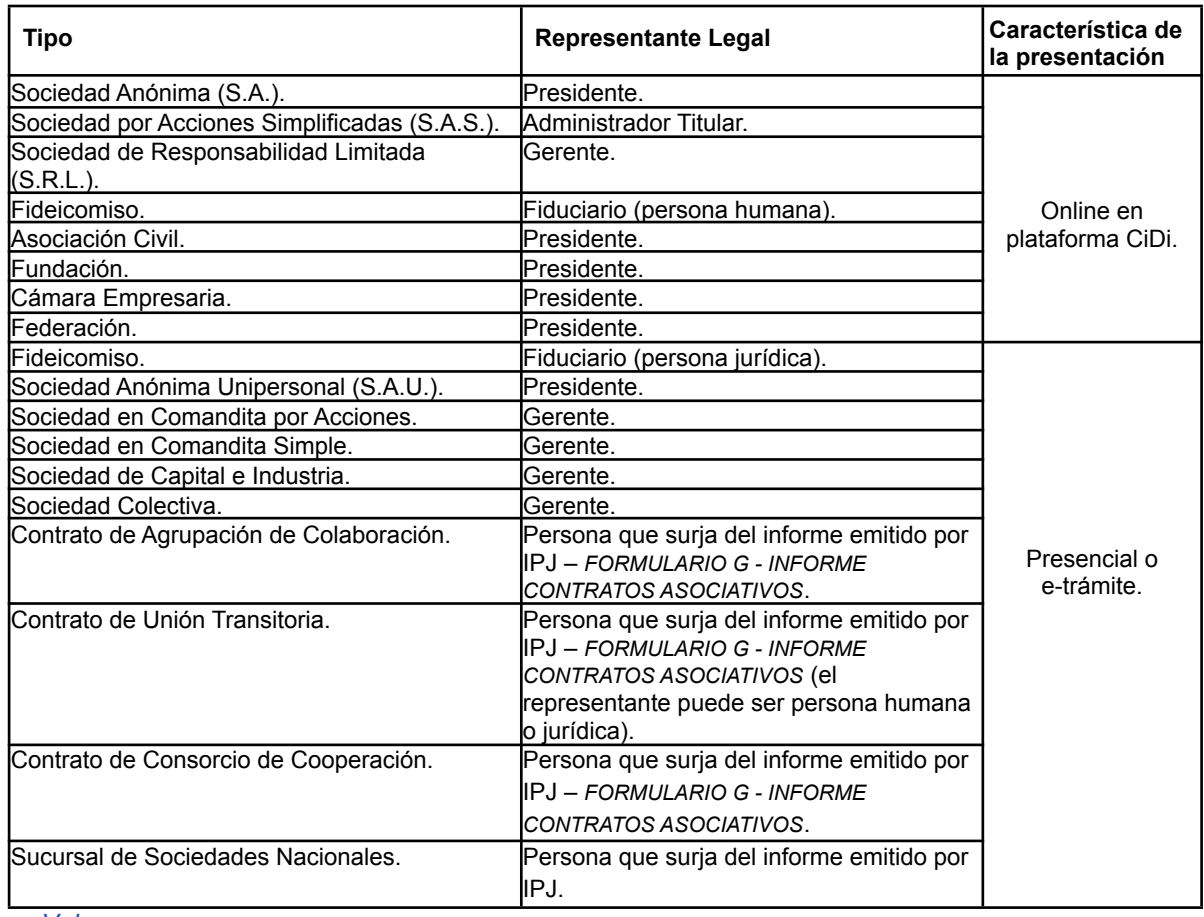